# ID Cut Guide (Using FineCut)

Thank you very much for purchasing MIMAKI's cutting plotter. This "ID Cut Guide" includes the ID cut method using cutting plotter and FineCut (cutting software), as well as items that must be checked/set beforehand.

The cutting plotters that can use ID cut are as follows.

• CG-FXII Plus series, CF22-1225, CFL-605RT, CG-AR series

#### **Note**

- · It is strictly prohibited to write or copy a part or whole of this document without our approval.
- This document has been carefully prepared for your easy understanding, however, please do not hesitate to contact a distributor in your district or our office if you have any inquiry.
- Description contained in this document are subject to change without notice for improvement.
- It is strictly prohibited to copy this software to other disk (excluding the case for making backup) or to load on the memory for the purpose other than executing it.
- Due to improvement or change of software, the description of this document could be partially different in specification, for which your understanding is requested.
- With the exception of what is provided for in the warranty provisions of MIMAKI ENGINEERING CO., LTD., we do not assume any liability against the damages (including but not limited to the loss of profit, indirect damage, special damage or other monetary damages) arisen out of the use or failure to use of this product. The same shall also apply to the case even if MIMAKI ENGINEERING CO., LTD. had been notified of the possibility of arising damages in advance. As an example, we shall not be liable for any loss of the media (works, sheets) made using this product or indirect damages caused by the product made using this media.
- You can also download the latest operation manual from our website.

#### Notations used in this document

• Items and buttons displayed in menus and on screens are marked with square brackets ([]) as in [File].

### Screen image used in this document

- The explanation is based on the screen image of RasterLink6Plus as an example.
- RasterLink6Plus and RasterLink7 are referred to as RasterLink in together.

## **Symbols**

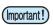

· This symbol indicates important information for using this product.

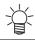

· This symbol indicates useful information.

RasterLink are the trademarks or registered trademarks of MIMAKI ENGINEERING CO., LTD. in Japan and in other countries.

Adobe, Illustrator are the trademarks or registered trademarks of Adobe Incorporated in the United States and other countries.

CorelDRAW is a trademark or registered trademark of Corel Corporation in Canada, the United States and other countries, and its affiliates.

Microsoft and Windows are trademarks or registered trademarks of Microsoft Corporation of the United States and other countries.

Apple and Macintosh are trademarks or registered trademarks of Apple Inc. of the United States and other countries. Other company and product names mentioned herein are the trademarks or registered trademarks of the respective companies in Japan and in other countries.

## **TABLE OF CONTENTS**

| What is ID cut?                                                               | 3                                |
|-------------------------------------------------------------------------------|----------------------------------|
| ID Cut Procedure                                                              | 4                                |
| Preparation                                                                   | 5                                |
| 1. Set up CuttingLink - Server PC.                                            |                                  |
| 2. Set up RasterLink PC.                                                      | 8                                |
| 3. Prepare ID cut with cutting plotter.                                       | 10                               |
| Printing, and ID Cutting                                                      | 11                               |
| 4. Edit and send data                                                         |                                  |
| 5. Set the media (work, sheet) to the printer.                                | 16                               |
| 6. Output the print data.                                                     | 17                               |
| 7. Use cutting plotter to cut.                                                | 18                               |
| How to handle the following cases                                             |                                  |
| Changed CuttingLink - Server.                                                 |                                  |
| Back up the data of CuttingLink - Server.                                     |                                  |
| Migrate CuttingLink - Server.                                                 | 21                               |
| Reset initial setting on CuttingLink - Server PC before migration             | 21                               |
| 2. Configure Server on CuttingLink - Server PC to be migrated                 |                                  |
| Register CuttingLink - Server PC on RasterLink                                | 21                               |
|                                                                               |                                  |
| When to use CuttingLink - Client?                                             | 21<br>22                         |
| How to set CuttingLink - Client                                               | 21<br>22<br>23                   |
| How to set CuttingLink - Client Cut the back side (Only when using CF22-1225) | 21<br>22<br>23                   |
| How to set CuttingLink - Client                                               | 21<br>22<br>23<br>24             |
| How to set CuttingLink - Client                                               | 21<br>22<br>23<br>24<br>25       |
| How to set CuttingLink - Client                                               | 21<br>22<br>23<br>24<br>25<br>27 |
| How to set CuttingLink - Client                                               |                                  |
| How to set CuttingLink - Client                                               |                                  |

### What is ID cut?

ID cut is a function that allows you to print out the data with an ID, and automatically cut the paper when cutting plotter detects the ID. After printing the data, you do not need to output a cut data. (You usually have to print out the printing data and cut data separately.)

This manual explains the basic of ID Cut using FineCut.As an example, we will explain the case where CuttingLink, Adobe Illustrator/CoreIDRAW, FineCut is installed on "CuttingLink - Server PC" and RasterLink is installed on "RasterLink PC".(You can also perform ID Cut from RasterLink without using FineCut.)

For detailed settings and procedure, refer to the cutting plotter Operation Manual, and the printer's Operation Manual, FineCut Reference Guide, and RasterLink Installation Guide.

• ID Cut Operation Flow

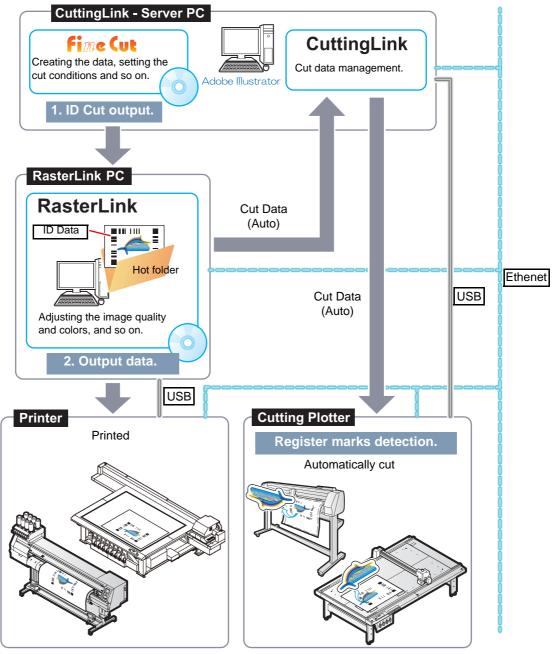

Printer that can print data with ID
CJV300 Plus Series, CJV330 Series, JFX200-2513, JFX200-2513 EX, JFX200-2531, JFX500-2131, JFX600-2513, JV100-160, JV150 Series, JV300 Series, JV300 Plus Series, JV330 Series, JV33, JV33-260, JV33-260BS, JV33-BS, JV34-260, JV400-LX Series, JV400-SUV Series, JV5 Series, SIJ-320UV, SWJ-320EA, SWJ-320S, UCJV150 Series, UCJV300 Series, UJF-3042FX, UJF-3042HG, UJF-3042MkII, UJF-3042MkII EX, UJF-3042MkII e, UJF-3042MkII EX e, UJF-6042, UJF-6042MkII, UJF-6042MKII EX, UJF-6042MkII e, UJF-7151plus, UJF-7151plusII, UJV100-160, UJV500-160, UJV55-320

System configuration

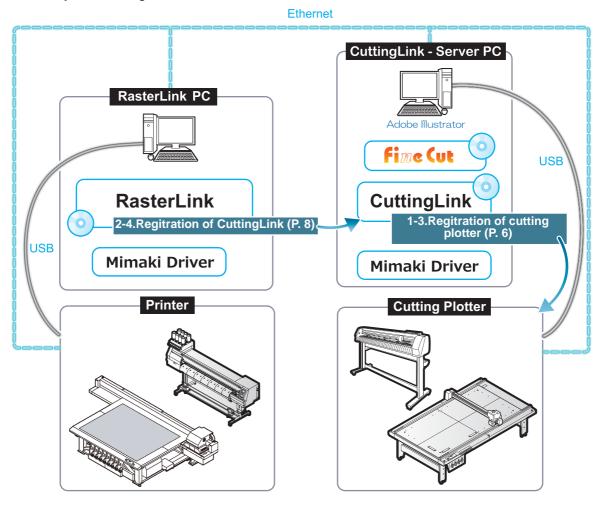

## **ID Cut Procedure**

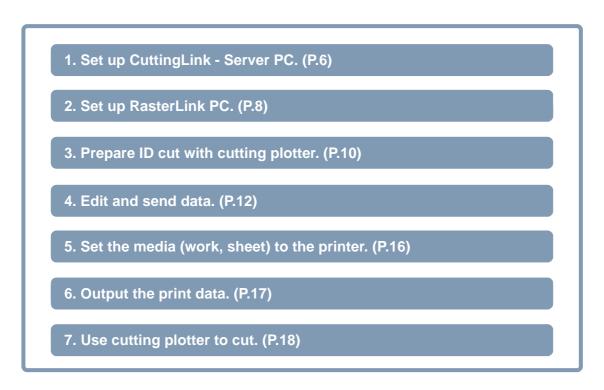

## **Preparation**

Before performing printing or ID cutting, you need to prepare the printer, cutting plotter, and software. Proceed to the following steps if they are already prepared.

#### • Software / Driver List

The following software applications are required for ID cut. All software applications are provided by MIMAKI ENGINEERING CO., LTD.

| Software*1 / Driver                                                                                                    | Description                                                                                                    |
|----------------------------------------------------------------------------------------------------|----------------------------------------------------------------------------------------------------|
| FineCut8 Ver.8.7 or later (CF22-1225) Ver.8.7.5 or later (CFL-605RT) FineCut9 Ver.9.1.1 or later (CG-FXII Plus series) FineCut/Coat9 Ver.9.2.1 or later (CG-AR series) | Cutting software. • FineCut8: CD-ROM (supplied with the cutting plotter) • FineCut/Coat9: Packing box for SW package (supplied with the cutting plotter)  Download the installer from the Mimaki website(https://mimaki.com/download/software.html)  (If you have a FineCut product CD-ROM, you can upgrade to FineCut/Coat9 for free.)  For how to install, refer to Chapter1 "Installation of FineCut(/Coat)" of FineCut(/Coat) Users Guide.                           |
| RasterLink RasterLink6Plus Ver.1.2 or later RasterLink7 Ver.1.1 or later                                                                                               | Software to receive image data, edit data with various functions, and send plot data to the printer.  • RasterLink6Plus: CD-ROM(supplied with the printer)  • RasterLink7: Packing box for SW package (supplied with the printer)  Download the installer from the Mimaki website( <a href="https://mimaki.com/download/software.html">https://mimaki.com/download/software.html</a> )  Refer to the attached RasterLink Installation Guide for the installation method. |
| CuttingLink<br>Ver.1.1.4 or later                                                                                                    | Software to manage ID cut.  Download the installer from the Mimaki website(https://mimaki.com/download/software.html)  Refer to the attached "CuttingLink installation" of RasterLink Installation Guide for the installation method.                                                                                                    |
| Mimaki Driver                                                                                                    | Device driver for using an ink jet printer/cutting plotter from Mimaki Engineering.  • When using RaterLink6Plus: CD-ROM(supplied with the printer)  • When using RaterLink7: Install the Mimaki driver for your printer.The Mimaki driver for your printer can be downloaded from our official website ( <a href="https://mimaki.com">https://mimaki.com</a> ).                                                                                                    |

<sup>\*1.</sup> When using a version earlier than the specified version, download the upgraded version of the installer from the Mimaki website.(https://mimaki.com/download/software.html)

In this example, prepare two PCs (CuttingLink - Server PC, RasterLink PC) as follows and install software/drivers.

| Software/Driver | PC to set up            |               |  |
|-----------------|-------------------------|---------------|--|
|                 | CuttingLink - Server PC | RasterLink PC |  |
| FineCut/Coat    | Install                 | -             |  |
| RasterLink      | -                       | Install       |  |
| CuttingLink     | Install                 | -             |  |
| Mimaki Driver   | Install                 | Install       |  |

### 1. Set up CuttingLink - Server PC.

- 1. Connect CuttingLink Server PC and cutting plotter with USB or Ethernet.
  - CG-FXII Plus cannot be connected with Ethernet.
- 2. Install the software/driver.
  - (1) Install FineCut.
  - (2) Install Mimaki Driver.
  - (3) Install CuttingLink.
- 3. Register cutting plotter with CuttingLink.
  - (1) Start CuttingLink from the start menu, or double-click the CuttingLink icon created on the desktop to start CuttingLink.
    - CuttingLink displays[Initial Setting] screen.
  - (2) On the [Initial Setting] screen, select [CuttingLink Server], and then click [OK].
    - [Data Management] is displayed.

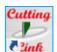

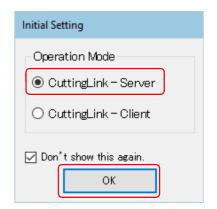

(3) From the [Tool] menu, select [Cutting Device Manager].

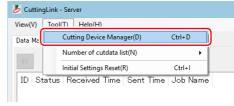

(4) Select cutting plotter in [Available Devices].

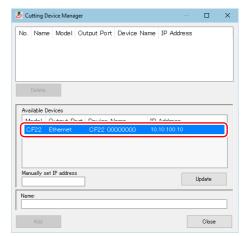

- (5) Enter [Name], and then click [Add].
  - Cutting plotter is added to the list.

(6) Click [Close].

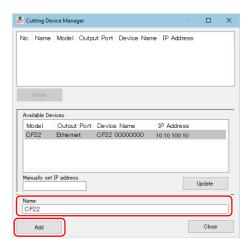

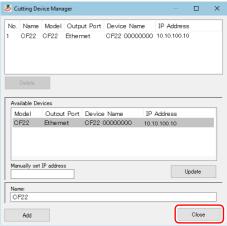

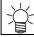

• CuttingLink is started automatically when PC starts.

### 2. Set up RasterLink PC.

- 1. Install the software/driver.
  - (1) Install RasterLink.
  - (2) Install Mimaki Driver.
- 2. Connect the printer to be used with RasterLink PC with USB or Ethernet.
- 3. Register the printer with RasterLink.
  - See RasterLink Installation Guide "Printer registration procedure" for detail.
- 4. Register CuttingLink with RasterLink.
  - Make sure that CuttingLink is running on CuttingLink Server PC.
  - (1) Start RasterLink.
  - (2) Select [Option...] from the [Environments] menu in RasterLink.

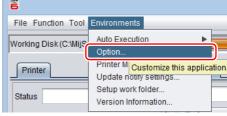

(3) Click the [Communication] tab on the [Option] screen.

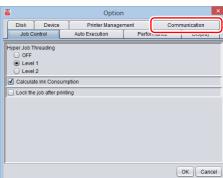

- (4) [Setting of ID Cut: Click [Setup] in [Connection destination].
  - The [Connection destination setting] screen is displayed.

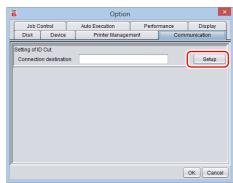

- (5) On the [Connection destination setting] screen, select the computer CuttingLink is installed, and then click [OK].
  - If the PC is not displayed, click [Update].
  - The [Connection destination setting] screen is closed.
  - On the [Option] screen, "PC name (IP address)" is displayed in [Connection destination].

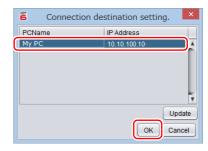

- (6) Click [OK] on the [Option] screen.
  - Connects with CuttingLink.

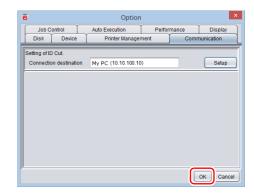

### 3. Prepare ID cut with cutting plotter.

Make the necessary setting for ID cut on the control panel of cutting plotter. For details, refer to the Operation Manual of cutting plotter.

- When using CFL-605RT or CF22-1225.
  - 1. Set the mode after turning on the power to Remote.
    - After detecting the register marks, make settings to start ID cutting right away.
    - (1) Press the [FUNCTION] key in LOCAL mode.
    - (2) Press [△][✓] key to select [SET UP], and press the [ENTER] key.
    - (3) Press [∧][∨] key to select [START MODE], and press the [ENTER] key.
    - (4) Select [REMOTE], and press the [ENTER] key.
    - (5) Press the [END] key.
  - 2. Set register mark detection to "1 pt".
    - Continue to step 1.
    - (1) Press [∧][∨] key to select [MARK DETECT], and press the [ENTER] key.
    - (2) Press [∧][∨] key to select [DETECT], and press the [ENTER] key.
    - (3) Select [1 pt], and press the [ENTER] key.
    - (4) Press the [END] key.
  - 3. Allow ID data to be read.
    - Continue to step 2.
    - (1) Press [△][∨] key to select [Data ID code], and press the [ENTER] key.
    - (2) Select [On], and press the [ENTER] key.
    - (3) Press [END] key to finish.
- When using CG-FXII Plus, CG-AR series.
  - 1. Set [DEVICE No.].(CG-FXII Plus only)
    - If there are multiple machines, set a unique number in [DEVICE No.].ID cut cannot be performed if the same number is set for [DEVICE No.] on multiple machines.
    - (1) Press the [FUNCTION] key in LOCAL mode.
    - (2) Press [△][∨] key to select [SET UP], and press the [ENTER] key.
    - (3) Press [∧][∨] key to select [DEVICE No.], and press the [ENTER] key.
    - (4) Set a value between 00 and 99 in [DEVICE No.] and press the [ENTER] key.
  - 2. Set the mode after turning on the power to Remote.
    - Continue to step 1.
    - After detecting the register marks, make settings to start ID cutting right away.
    - (1) Press [∧][∨] key to select [START MODE], and press the [ENTER] key.
    - (2) Select [REM], and press the [ENTER] key.
  - 3. Set register mark detection to "1 pt".
    - Continue to step 2.
    - (1) Press [∧][∨] key to select [MARK DETECT], and press the [ENTER] key.
    - (2) Select [1 pt], and press the [ENTER] key.
  - 4. Allow ID data to be read.
    - Continue to step 3.
    - (1) Press the [ENTER] key until [DATA ID CODE] is displayed.
    - (2) Select [ON] in [DATA ID CODE] and press the [ENTER] key.
    - (3) Press [END] key to finish.

## Printing, and ID Cutting

The following shows you how to use and print out the sample data from the attached manual CD.

This manual is for FineCut using Illustrator images as examples.

If there is no sample data, create sample data including illustrations and cut lines.

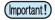

- Make sure that you check "Preparation" from P. 5 to P. 10 and then print and cut.
- Data size should be more than 70 mm in length and width. If it is less than 70 mm, ID cut can not be done.
- ID cut can not be performed when the following functions are used.
  - (1) When the [Separation] on the [Tiling] tab of [Plot] Screen is used.
  - (2) When using CF22-1225 or CFL-605RT. When register marks are recognized by adding [Intermediate Registration Marks].

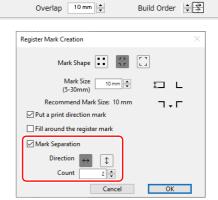

↔ 52.55 mm 🛊 🗘 33.63 mm 🛊

Show Size

Layout Tiling Register Mark

Separation

All TilesDetail Size

(3) When [Origin Lock] is set to OFF on the [Layout] tab of [Plot] Screen.

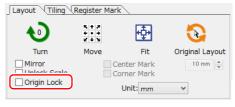

(4) When [Frame], [Center Mark] and [Corner Mark] are added in [Plot] Screen.

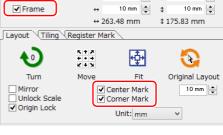

(5) When using CF22-1225 or CFL-605RT. When two point detection is selected in reverse cut mode after the recognition of register marks on the [Register Mark] tab of [Plot] screen.

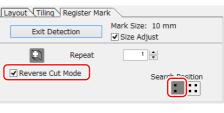

(6) When using CFL-605RT. When the [Reverse Cut mode] is selected after recognizing register marks on the [Plot] screen -[Register Mark] tab.

#### 4. Edit and send data.

- 1. Load or create data with images and cut lines.
- When a manual CD is attached and sample data is included

Load the sample data by the following procedure.

- (1) Set the manual CD that came with cutting plotter to your computer.
- (2) Click the following folder.

For Windows: "CD drive:\EN\English\ID Cut\_Sample data" For Macintosh: "CD drive:\Mac\_English\ID Cut\_sample data"

- The "ID Cut\_Sample data" folder is displayed.
- (3) Double-click "sample\_mimaki.ai" or "sample\_mimaki.cdr" .
  - Adobe Illustrator/CorelDRAW starts up and the sample data is loaded.
  - If the data is not read, click [Open...] in the [File] menu in Adobe Illustrator/CorelDRAW, and then select sample data and read again.
- When a manual CD is not attached and sample data is not included

Load the sample data by the following procedure.

- (1) Create images and cut lines in Adobe Illustrator/CorelDRAW.
- (2) Place the images data in the printing layer (print attribute: ON) and the cut lines data in the cutting layer (print attribute: OFF) in Adobe Illustrator/CoreIDRAW.

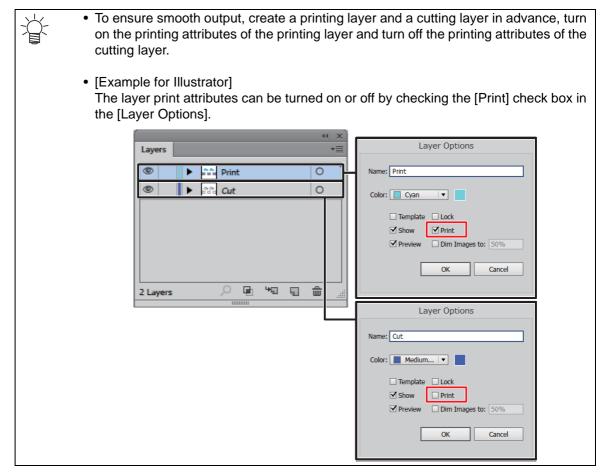

2. Create a register mark.

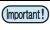

- Do not create a register mark in FineCut if you want to copy data, setting print conditions, or composition in RasterLink.
   In this case, skip to step 3 below. (No need to perform step 2)
- (1) Create a rectangle around the cutting line using the rectangular tool in Adobe Illustrator/CorelDRAW.

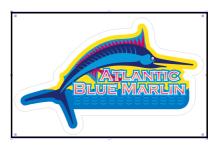

- (2) While selecting the rectangle, click the [Register Mark Creation] icon in the FineCut menu.
  - The [Register Mark Creation] screen is displayed.

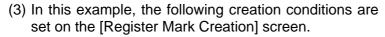

• Mark Shape: [ (Square) or ] [ (Type 1)

Mark Size:10 mm

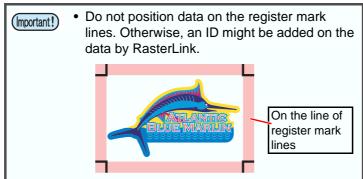

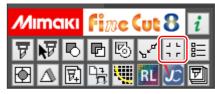

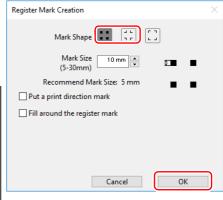

- (4) Click [OK].
  - The register marks are created on [FC RegisterMark Layer].
- 3. Change the cutting start position. (Arbitrary)
  - (1) Hide layers other than the cut layer.
  - (2) Click the [Specify Cutting Start Position] icon.
    - · Cutting start position change mode is set.

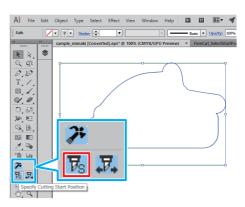

- (3) Click the place you want to designate at the cutting start position.
  - The cutting start position is changed.

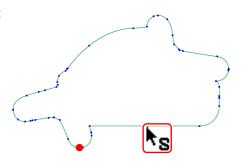

- 4. Change the cutting direction. (Arbitrary)
  - (1) Hide layers other than the cut layer.
  - (2) Click the [Specify Cutting Start Position]icon.
    - The cutting direction designation mode is set.
- Poth

  | Pub | Pub | Pub | Pub | Pub | Pub | Pub | Pub | Pub | Pub | Pub | Pub | Pub | Pub | Pub | Pub | Pub | Pub | Pub | Pub | Pub | Pub | Pub | Pub | Pub | Pub | Pub | Pub | Pub | Pub | Pub | Pub | Pub | Pub | Pub | Pub | Pub | Pub | Pub | Pub | Pub | Pub | Pub | Pub | Pub | Pub | Pub | Pub | Pub | Pub | Pub | Pub | Pub | Pub | Pub | Pub | Pub | Pub | Pub | Pub | Pub | Pub | Pub | Pub | Pub | Pub | Pub | Pub | Pub | Pub | Pub | Pub | Pub | Pub | Pub | Pub | Pub | Pub | Pub | Pub | Pub | Pub | Pub | Pub | Pub | Pub | Pub | Pub | Pub | Pub | Pub | Pub | Pub | Pub | Pub | Pub | Pub | Pub | Pub | Pub | Pub | Pub | Pub | Pub | Pub | Pub | Pub | Pub | Pub | Pub | Pub | Pub | Pub | Pub | Pub | Pub | Pub | Pub | Pub | Pub | Pub | Pub | Pub | Pub | Pub | Pub | Pub | Pub | Pub | Pub | Pub | Pub | Pub | Pub | Pub | Pub | Pub | Pub | Pub | Pub | Pub | Pub | Pub | Pub | Pub | Pub | Pub | Pub | Pub | Pub | Pub | Pub | Pub | Pub | Pub | Pub | Pub | Pub | Pub | Pub | Pub | Pub | Pub | Pub | Pub | Pub | Pub | Pub | Pub | Pub | Pub | Pub | Pub | Pub | Pub | Pub | Pub | Pub | Pub | Pub | Pub | Pub | Pub | Pub | Pub | Pub | Pub | Pub | Pub | Pub | Pub | Pub | Pub | Pub | Pub | Pub | Pub | Pub | Pub | Pub | Pub | Pub | Pub | Pub | Pub | Pub | Pub | Pub | Pub | Pub | Pub | Pub | Pub | Pub | Pub | Pub | Pub | Pub | Pub | Pub | Pub | Pub | Pub | Pub | Pub | Pub | Pub | Pub | Pub | Pub | Pub | Pub | Pub | Pub | Pub | Pub | Pub | Pub | Pub | Pub | Pub | Pub | Pub | Pub | Pub | Pub | Pub | Pub | Pub | Pub | Pub | Pub | Pub | Pub | Pub | Pub | Pub | Pub | Pub | Pub | Pub | Pub | Pub | Pub | Pub | Pub | Pub | Pub | Pub | Pub | Pub | Pub | Pub | Pub | Pub | Pub | Pub | Pub | Pub | Pub | Pub | Pub | Pub | Pub | Pub | Pub | Pub | Pub | Pub | Pub | Pub | Pub | Pub | Pub | Pub | Pub | Pub | Pub | Pub | Pub | Pub | Pub | Pub | Pub | Pub | Pub | Pub | Pub | Pub | Pub | Pub | Pub | Pub | Pub | Pub | Pub | Pub | Pub | Pub | Pub | Pub | Pub | Pub | Pub | Pub | Pub | Pub | Pub | Pub | Pub | Pub | Pub | Pub | Pub | Pub | Pub | Pub | Pub | Pub | Pub

- (3) Click on the cutting line.
  - The cutting direction is changed.

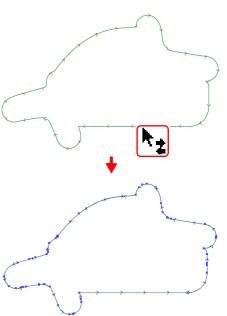

- 5. Display all layers.
- 6. Click the [Plot] icon from the FineCut menu.
  - The plot screen is displayed.

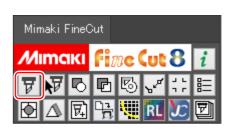

7. Set the cutting method of the register mark.

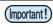

 Do not use Finecut to recognize a register mark if you want to copy data, setting print conditions, or composition in RasterLink. In this case, skip to step 8 below. (No need to perform step 7)

- When create a register mark with FineCut.
- (1) Set [Copy Margin] on the upper right of the [Plot] screen.
- (2) Double-click [Detect Mark] on the [Register Mark] tab.
  - · The register marks are recognized.

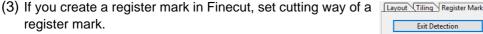

In this example, please set as follows.

- Multi Mode /Single Mode: Multi Mode
- Search Position: 4 places
- 8. Uncheck the Printing Layer on the [Layer] tab.
  - Please note that if you have the print layer checked, it will cut the data in the print layer.
- 9. Send ID data.
  - (1) Click the [Plot...]button.
    - The [Plot Out] screen is displayed.
  - (2) Click [Select Hot Folder...].
    - Select a hot folder created with RasterLink that has a name of the printer you want to use.
    - · If there is no hot folder, create one on RasterLink.

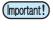

 The folder created from the [Create a new folder] button on the folder reference screen does not work as hot folder. Create a hot folder from RasterLink.

- (3) Select [EPS] or [PDF] and click [ID Cut].
  - The data is sent to the hot folder of RasterLink.
  - If you select [EPS], set each item on the option screen and click [OK].
  - If you select [PDF], click [OK] without changing the settings on the option screen.

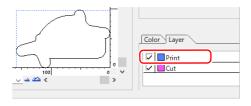

10 mm

Mark Size: 10 mm

. : :

Size Adjust

**‡**[

Copy Margin

Layout Tiling Register Mark

Detect Mark

Exit Detection

Reverse Cut Mode

| | Frame

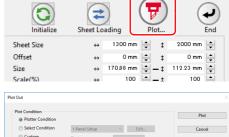

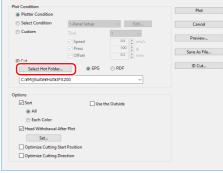

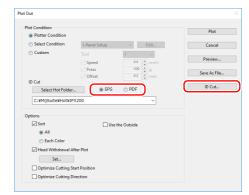

### 5. Set the media (work, sheet) to the printer.

- 1. Set the media (work, sheet) to the printer.
  - When using CFL-605RT or CF22-1225.
    - The following shows the available allocation range for the register marks and images. Make sure that all four register marks are printed more than 10 mm away from the media edges. In cutting plotter, if the space between register marks and media edges is less than 10 mm, the cut panel and media's border line may be mistaken for register mark, and the printer may start processing register mark detection.

Example) Mark shape: [Square]

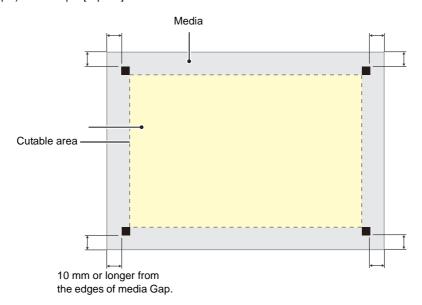

- When using CG-FXII Plus, CG-AR series.
  - Make sure that the pinch roller does not get on the register mark.
  - Set the media margins to the following values.
     If the register mark shape is [Type 2], add "Regiser mark length / 2" to the following values for the rear end.

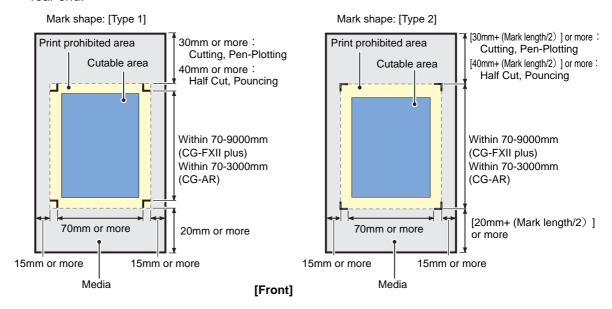

- 2. Press the [REMOTE] key in local.
  - The printer is in the remote state.

## 6. Output the print data.

- 1. Start RasterLink.
  - The data send in FineCut is imported automatically.
- 2. Select the file imported to [Job List] on the printer name tab.
  - In the [Job List], select the file to be ID cut.

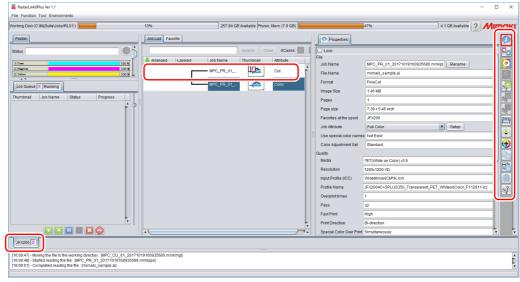

3. From a list of function icon on the right screen, select (Execute)

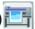

Select [RIP & Print] or [Immediate Print].

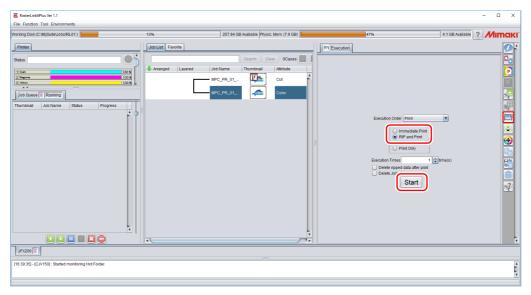

- 5. Click [Start].
  - Data with ID will be printed.

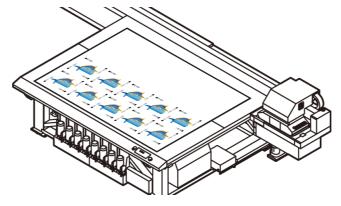

### 7. Use cutting plotter to cut.

- 1. Set the media (work, sheet) that is printed to cutting plotter.
  - The direction of setting the media can be 0 degree, 90 degree, 180 degree, or 270 degree. However, if you want to automatically and continuously cut different types of register marks, set the media in the direction of 0 ° or 180 °.
  - The register marks may not be detected if the media is skewed.
- 2. Detect register marks.
  - (1) Press the [END] key in the local.
    - Register mark detection mode starts.
  - (2) Press the jog key, and move the light pointer to near the center of register mark on the bottom left (CFL-605RT, CF22-1225) or bottom right (CG-FXII Plus, CG-AR series) of media.
    - When using CFL-605RT or CF22-1225.

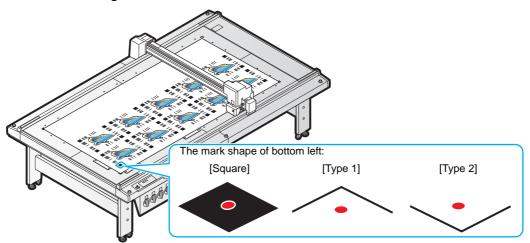

■ When using CG-FXII Plus, CG-AR series.

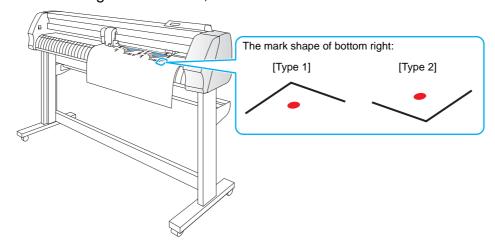

- (3) Press the [ENTER] key.
  - Register mark detection starts.
- 3. Cutting is performed automatically.

## How to handle the following cases.

## **Troubleshooting**

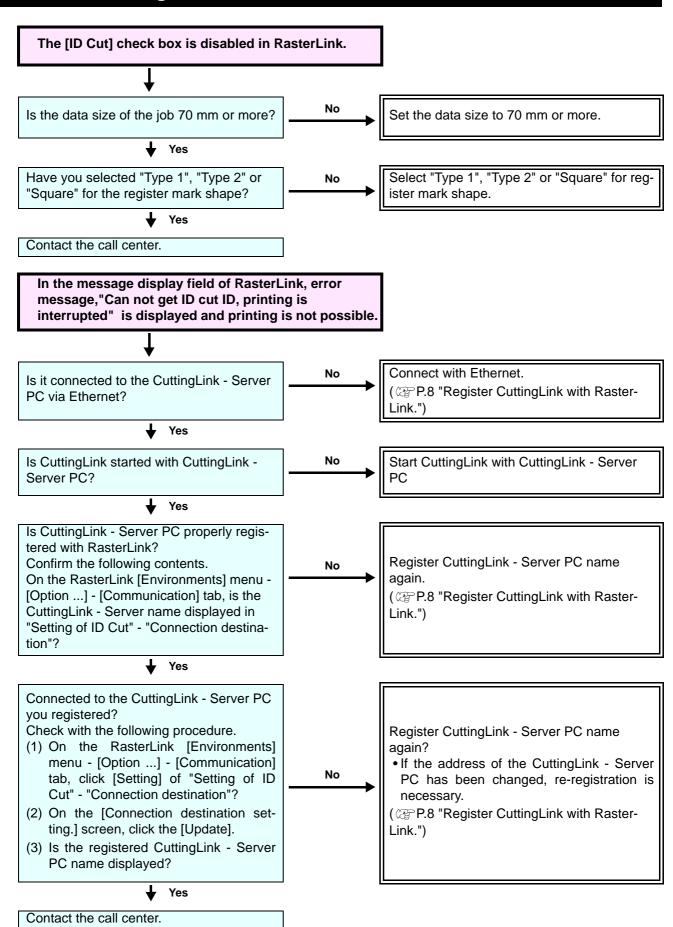

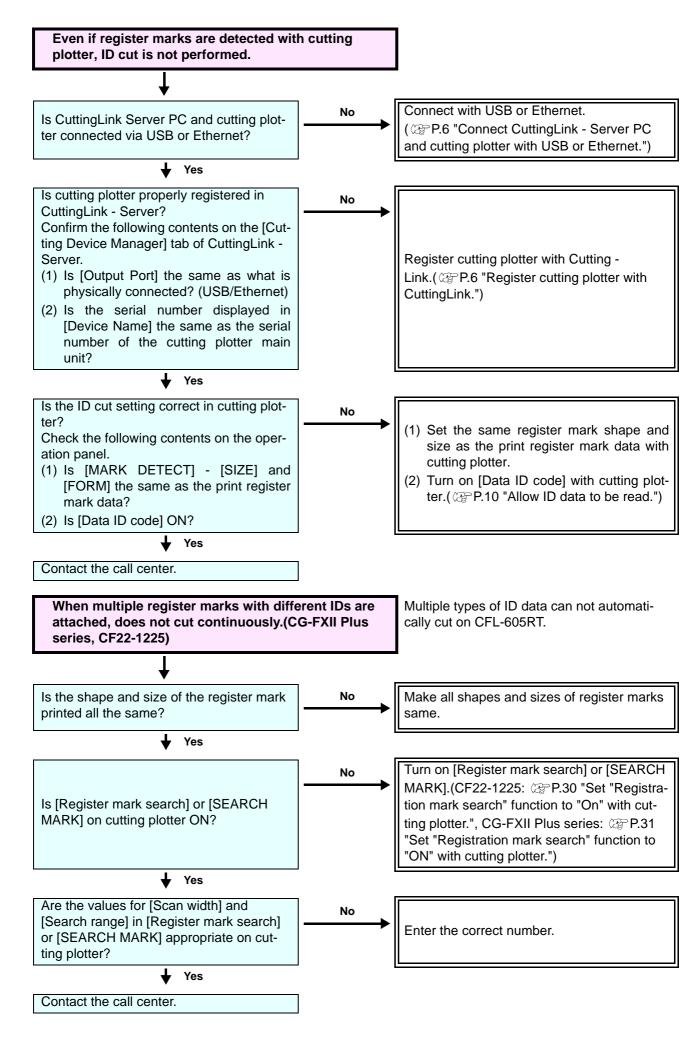

## **Changed CuttingLink - Server.**

Register CuttingLink again with RasterLink. ( P.8 "Register CuttingLink with RasterLink.")

## Back up the data of CuttingLink - Server.

Back up the following folders. C:\MimakiTools\CuttingLink\DT

## Migrate CuttingLink - Server.

### 1. Reset initial setting on CuttingLink - Server PC before migration.

- Back up CuttingLink Server data.
   ( P.21 "Back up the data of CuttingLink Server.")
- 2. Select [Tool] menu -> [Initial Settings Reset] and click the [OK] button.

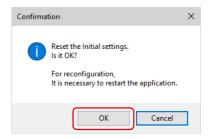

3. Exit CuttingLink.

### 2. Configure Server on CuttingLink - Server PC to be migrated.

- Install and start CuttingLink.
  - After restarting the PC after installation, CuttingLink will be started automatically.
- 2. On the [Initial Setting] screen, select [CuttingLink Server], and then click [OK].

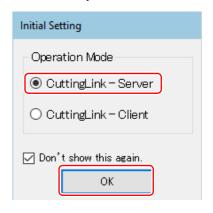

- 3. Exit CuttingLink.
- 4. Copy the data backed up on the PC before migration to the folders below.
  - C:\MimakiTools\CuttingLink\DT
- Start CuttingLink.
- Register the cutting plotter.
   (@P.6 "Register cutting plotter with CuttingLink."(3) to (6))

## 3. Register CuttingLink - Server PC on RasterLink.

P.8 "2. Set up RasterLink PC."

## When to use CuttingLink - Client?

Example 1) When the printer and cutting plotter are connected to different PCs

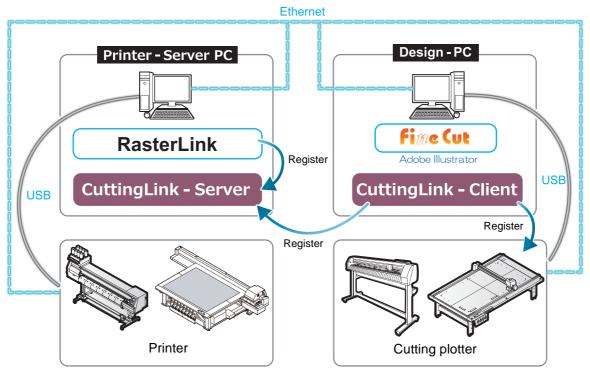

Example 2) When five or more cutting plotter are connected. (When using CFL-605RT or CF22-1225.)

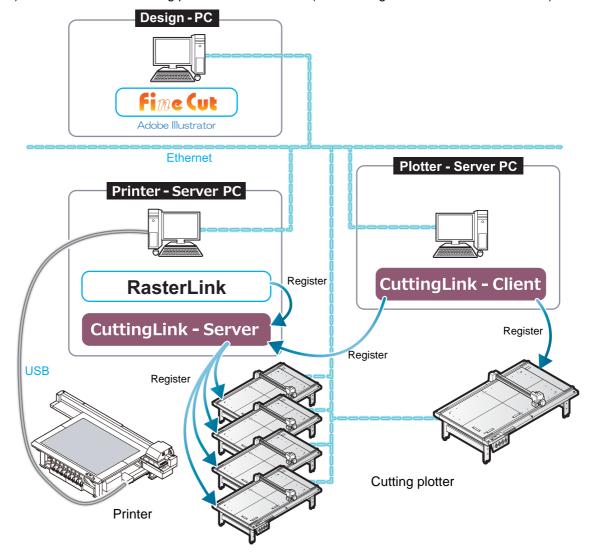

### **How to set CuttingLink - Client**

- 1. Install CuttingLink on the PC to which the printer is connected, and set it to CuttingLink Server. ( P.6 "Install CuttingLink." or later)
- 2. Install CuttingLink on the PC to which the cutting plotter is connected and set it to CuttingLink Client.
  - (1) Install CuttingLink on the PC to which the cutting plotter is connected and start it.
  - (2) On the [Initial Setting] screen, select [CuttingLink Client], and then click [OK].

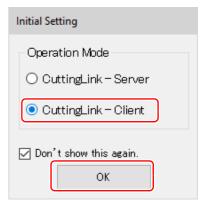

- (3) In the [Connection destination settings] list, select the CuttingLink Server to connect and click [OK].
  - Make sure that CuttingLink Server is running with CuttingLink - Server PC.
  - If the [Connection destination settings] screen does not appear, select the [Connection destination settings] on the [Tool] menu.
  - If the PC is not displayed, click[Update].

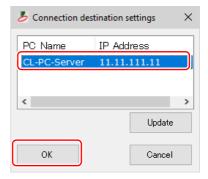

## Cut the back side (Only when using CF22-1225)

This function is available when CF22-1225 is used.

For backside cut, refer to the following manual.

- FineCut Reference Guide Chapter3 "Cutting an Object" "Cutting plotter" name "Cutting from the reverse side"
- Operation Manual of cutting plotter Chapter4 "Register Mark Reading Functions" "Link cut and print (ID cut)" "Backside cut"
  - 1. Check [Reverse Cut Mode] on the FineCut plot screen
  - 2. Select 4 points detection.
    - If you select 2 points detection, you can not use reverse cut function.

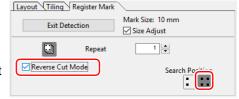

- 3. Output ID cut in FineCut. ( P.15 "Send ID data.")
- 4. Output data with RasterLink. ( P.17 "6. Output the print data.")
- 5. Place the media (work) on cutting plotter with the printing side up.
  - ID cut is possible in any angle of 0 degree, 90 degree, 180 degree, 270 degree the media to be set.
- 6. When register marks are detected, surface marks are automatically cut.
- 7. Turn over the media.

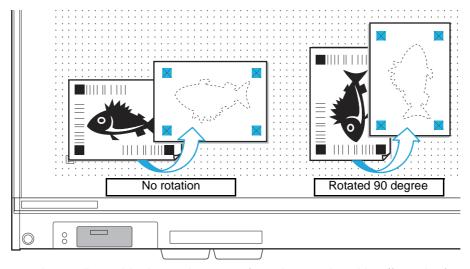

- Turn over the media upside down when seen from the panel position (from the front to the rear side).
- 8. Embed the mark tip.
- 9. When register mark is detected, back side cut is automatically started.

### Copy the data with RasterLink and ID cut.

- Create images and cut lines in Adobe Illustrator/CorelDRAW.
  - Place the images data in the printing layer (print attribute: ON) and the cut lines data in the cutting layer (print attribute: OFF) .( P. 12)
  - Data size should be more than 70 mm in length and width.
- 2. ID cut without "creation of register mark / Recognition of register mark" in FineCut.
  - If "creation of register mark / Recognition of register mark" are selected and ID cut in FineCut, it is unable to "Copy data/Setting print conditions/Composition" in RasterLink. Please be careful.
  - When the ID cut outputs with FineCut, the data is automatically sent to RasterLink. ( P. 15)

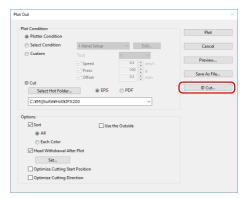

- Start RasterLink.
- 4. Select the data read with RasterLink and click the "General Print" picon in the function icon list on the right of the screen.

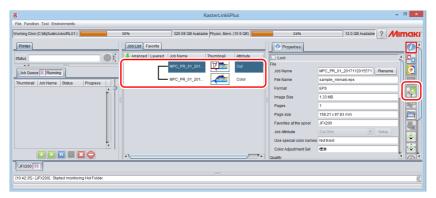

- 5. Set printing conditions.
  - (1) Set "Scale".(Arbitrary)
    - Scale can not be set for data with ID sent from FineCut.
  - (2) "Rotation" and "Mirror" are set. (Arbitrary)
  - (3) Set "Scan" and "Feed" of "Position".(Arbitrary)
    - It is unnecessary to set when setting a margin of 10 mm or more. If not, enter "10 mm" or more in "Scan" and "Feed".
  - (4) Enter "Copy" number.
  - (5) Set "Space" or "Pitch" of "Layout".
    - When adding register marks, the following values are automatically set for "Space".
       When the register mark shape is "Type1 " or "Square ": Register mark size
       When the register mark shape is "Type2 ": 0mm
- Add register marks and ID data.
  - (1) Select the register mark size.
    - "Type1 ; ", "Type2 [ ]" or "Square [ ]" ("Square [ ]" recommended)
  - (2) Enter the register mark size.
  - (3) Check [ID Cut].
    - Register marks and ID data are added to the data.
    - For ID Cut data sent from FineCut, the [ID Cut] check box is already checked. You can not uncheck it.

- (4) Select [Location] of register mark.
  - Individual: Register marks and ID data are added for each data.
  - Whole: Register marks and ID data are added to enclose all copied data.

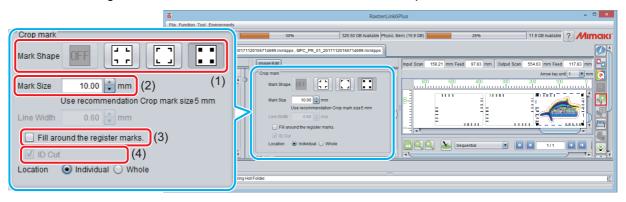

- (5) "Offset" is set when "Whole" is selected in step (4).
  - · Offset: Data and margin of register mark

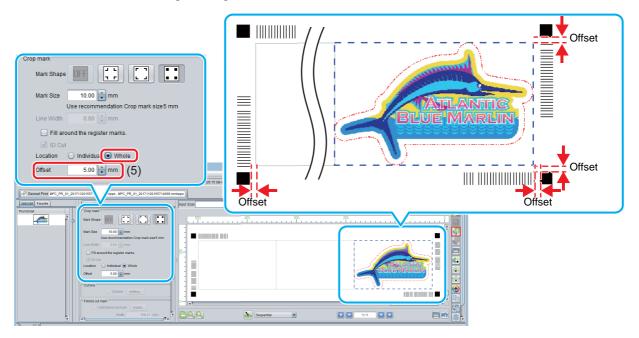

- 7. Output data with RasterLink(@P.17 "6. Output the print data.")
  - Data with ID will be printed.
- 8. Set the media (work, sheet) that is printed to cutting plotter. ( P.18 "Set the media (work, sheet) that is printed to cutting plotter.")
- 9. When a register mark is detected, ID cut is automatically started.( P.18 "Detect register marks.")

## Cut an ID data by arranging it with RasterLink.

For details on arrangement, refer to "Collect multiple images - Arrangement" in RasterLink Reference Guide. If you want to composition in RasterLink, do not create a register mark and detect a register mark in FineCut, and output ID cut.

- Read print & cut data with RasterLink.
   P.25 "Start RasterLink.")
- 2. Click the "Arrangement" icon 🛂 in the function icon list on the right of the screen.

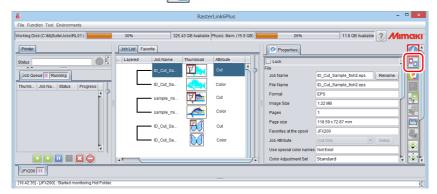

3. Select the data to be arranged, set the "Alignment Mode", "Scan / Feed margin", and/ or "Arrange in the Center", and click [Arrange].

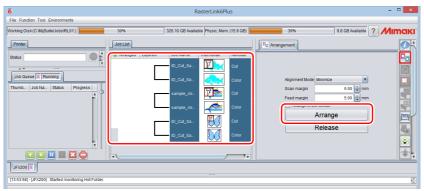

- 4. When clicking "General Print" icon in the function icon list on the right side of the screen, it is arranged and previewed.
- 5. Set printing conditions.

In the Job List or Preview screen, select the data to set the conditions and then make the setting.

- (1) Set "Scale".(Arbitrary)
  - Scale can not be set for data with ID sent from FineCut.
- (2) Set "Rotation" and "Mirror". (Arbitrary)
- (3) Set "Scan" and "Feed" of "Position". (Arbitrary)
  - It is unnecessary to set when setting a margin of 10 mm or more. If not, enter "10 mm" or more in "Scan" and "Feed".
- (4) Enter "Copy" number.
- (5) Set "Space" or "Pitch" of "Layout".
  - When adding register marks, the following values are automatically set for "Space".

    When the register mark shape is "Type1 " or "Square ": Register mark size

    When the register mark shape is "Type2 " omm

- 6. Add register marks and ID data.
  - (1) Select the register mark size.
    - "Type 1 ; ", "Type 2 ]" or "Square " (When using CFL-605RT or CF22-1225, "Square " recommended.)
  - (2) Enter the register mark size.
  - (3) Check [ID Cut].
    - Register marks and ID data are added to the data.
    - For ID Cut data sent from FineCut, the [ID Cut] check box is already checked. You can not uncheck it.
  - (4) In the case of arrangement, "Whole" is selected in "Location" of register mark.
    - Whole: Marks and ID data are added to enclose all copied data.
  - (5) Set "Offset".(@P.26 ""Offset" is set when "Whole" is selected in step (4).")

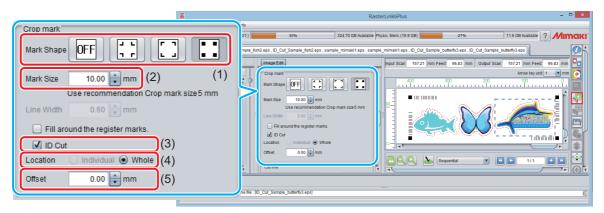

- 7. Output data with RasterLink.(@P.17 "6. Output the print data.")
  - Data with ID will be printed.
- 8. Set the media (work, sheet) that is printed to cutting plotter. ( P.18 "Set the media (work, sheet) that is printed to cutting plotter.")
- 9. When a register mark is detected, ID cut is automatically started.( P.18 "Detect register marks.")

### ID cut multiple types of data (CF22-1225)

This function is available when CF22-1225 is used.

Multiple types of ID data can not automatically cut on CFL-605RT. If you want to cut multiple types of data with CFL-605RT, detect register marks manually each time the type

of register mark changes.

- 1. Printing multiple types of data with RasterLink.
  - When printing multiple register mark data and performing ID cutting continuously, make sure that
    the shape, size and rotation angle of all register marks are the same. If there are any register
    marks that have the different size or shape, ID cutting is canceled.

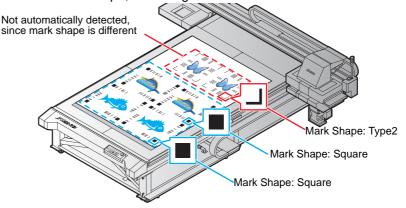

- 2. Set the media on the cutting plotter.
  - Set the printed media setting direction to 0 degree or 180 degree. If you set media in a direction other than 0 degree or 180 degree, you cannot use automatic cutting (a function to automatically cut multiple types of register marks data continuously).
- 3. Set the origin with cutting plotter.
  - (1) Press the [FUNCTION] key in LOCAL
  - (2) Press [△][∨] to select [SET UP], and press the [ENTER] key.
  - (3) Press [△][✓] to select [PLOT SETTING], and press the [ENTER] key.
  - (4) Press [△][∨] to select [ORIGIN], and press the [ENTER] key.
  - (5) Press [∧][∨] to select [LOW-LEFT], and press the [ENTER] key.
  - (6) Press the [END] key.
- 4. Set cutting area with cutting plotter.

set the point at the upper right of the cut area so that all data including register mark is included.

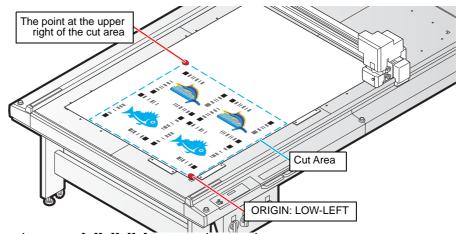

- (1) In local mode, press  $[\wedge][\vee][<][>]$  to enter jog mode.
- (2) Press the [AREA] key.
- - After a while, it returns to the local mode.

- 5. Set "Registration mark search" function to "On" with cutting plotter.
  - (1) Press the [FUNCTION] key in LOCAL mode.
  - (2) Press [∧][∨] key to select [SET UP], and press the [ENTER] key.
  - (3) Press [∧][∨] key to select [MARK DETECT], and press the [ENTER] key.
  - (4) Press the [∧][∨] key to make settings for the following item, and then press the [ENTER] key.

| Item                     | Value       | Setting value                                                                                                    |
|--------------------------|-------------|----------------------------------------------------------------------------------------------------|
| Registration mark search | On/ Off     | Select "On".  • When set to "On", after the cut is finished, the next register mark data is searched automatically. "Scan width" and "Search range" settings are required.               |
| Scan width               | 10 to 99 cm | Specify the width for searching registration marks from the point on the extension line from origin seal (below figure - point A).  • "Registration mark search": It is valid when "On". |
| Search range             | 10 to 99 cm | Specify the distance from the ID cut end position (below figure - point A) to search for the next register mark.  • "Registration mark search": It is valid when "On".                   |

• See the figure below for "Scan width" and "Search range" when searching register mark.

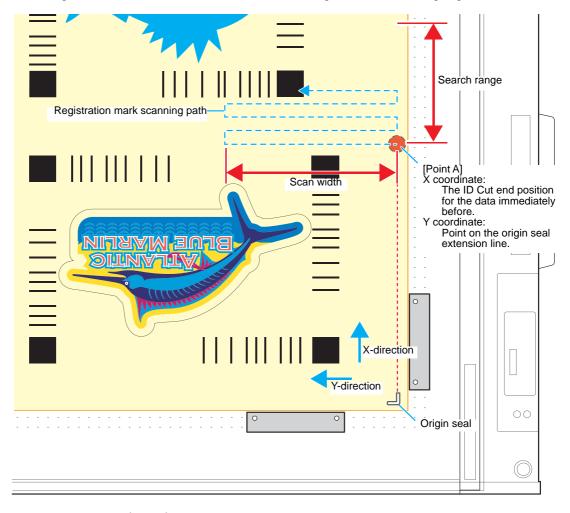

- 6. Set the printed media(work).
- 7. Detect the register mark, and then the cut data is automatically received and cut.
  - After the ID Cut, the next register mark will be automatically detected.
- 8. If you have multiple pieces of data, [Auto detection  $\rightarrow$  ID Cut ] is repeated until all pieces of data are finished.

## ID cut multiple types of data (CG-FXII Plus, CG-AR)

- 1. Printing multiple types of data with RasterLink.
  - When printing multiple register mark data and performing ID cutting continuously, make sure that the shape, size and rotation angle of all register marks are the same. If there are any register marks that have the different size or shape, ID cutting is canceled.

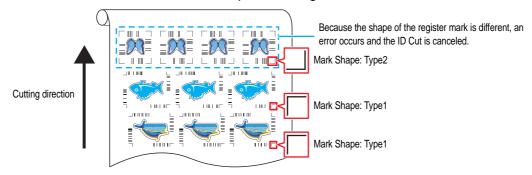

- 2. Set the origin.
  - (1) Press the [FUNCTION] key in LOCAL mode.
  - (2) Select [LOWERrightORIGIN] in [SET UP]-[ORGN SELECT] and press the [ENTER] key.
  - (3) Press the [END] key.
- 3. Set "Registration mark search" function to "ON" with cutting plotter.
  - (1) Press the [FUNCTION] key in LOCAL mode.
  - (2) Select [SET UP] [SEARCH MARK], and press the [ENTER] key.
  - (3) Select [ON] in [SEARCH MARK]. Set [SCAN WIDTH] and [SearchRange].

| Item         | Value                     | Setting value                                                                                                    |
|--------------|---------------------------|----------------------------------------------------------------------------------------------------|
| SEARCH MARK  | ON/ OFF                   | Select "ON".  • When set to "On", after the cut is finished, the next register mark data is searched automatically. "SCAN WIDTH" and "SearchRange" settings are required.                                |
| SCAN WIDTH   | 3 cm to the machine width | Specify the width to search for a register mark from the left end (normal mode: below figure - Point A) or right end (expanded mode) of the right pinch roller.  • "SEARCH MARK": It is valid when "ON". |
| Search Range | 5 to 50 cm                | Specify the distance from the ID cut end position (below figure - point A) to search for the next register mark.  • "SEARCH MARK": It is valid when "ON".                                                |

• See the figure below for [SCAN WIDTH] and [Search Range] when searching register mark.

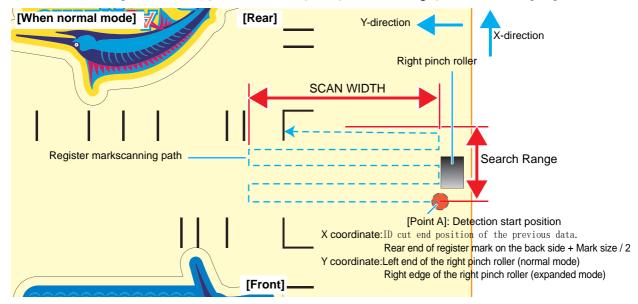

#### 4. Set the printed media.

The register mark is detected in the feed (media feed) direction. Set the media margins to the following values.

- Front end: Mark shape Type 1: 20 mm or more
   Mark shape Type 2: [20 mm + Mark size /2] or more
- Left and right ends: 15 mm or more
- Rear end: 40 mm or more

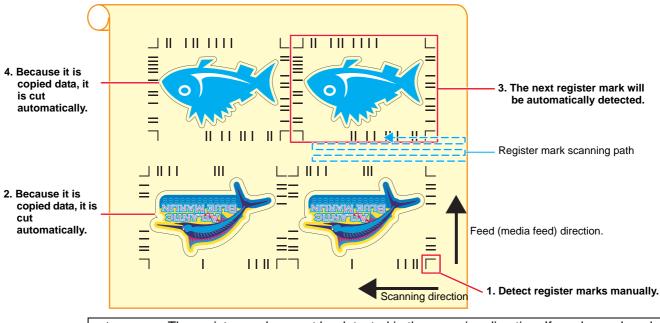

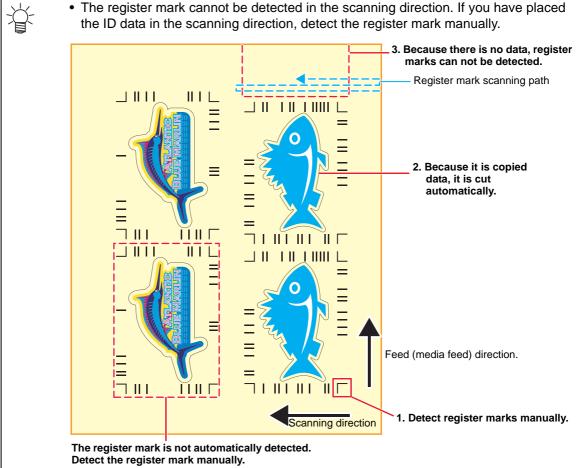

- 5. Detect the register mark, and then the cut data is automatically received and ID Cut.After the ID Cut, the next register mark will be automatically detected.
- 6. If you have multiple pieces of data, [Auto detection  $\rightarrow$  ID Cut ] is repeated until all pieces of data are finished.

## Printing position shifts when combining with clear / primer data.

Color data with ID is output with FineCut, and clear/primer data created with Adobe Illustrator/CorelDRAW are output with EPS or driver. When these data are read with RasterLink, the positions of data for color and clear / primer are misaligned.

ID cutting by the following procedure. Explaining an example of composing a clear version. In the case of primers, replace "clear" with "primer".

- 1. Create color data, clear data, cut data with Adobe Illustrator / Corel DRAW.
- 2. Create frame (square frame) data in "Frame layer" in Adobe Illustrator / Corel DRAW.
  - (1) Create a frame so as to surround all of the color data, clear data, and cut data.
  - (2) Set the square frame to no stroke, no fill.

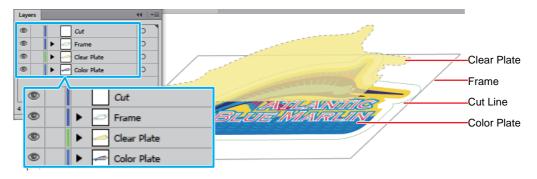

- 3. Output ID-attached color data and cut data with FineCut ( P.15 "Send ID data.")
  - (1) The attributes of each layer are set as shown in the following table.

| Adobe Illustrator / CorelDRAW |             |                 | Output |
|-------------------------------|-------------|-----------------|--------|
| Layer                         | Show / Hide | Print attribute | Output |
| Cut                           | Show        | OFF             | Cut    |
| Frame                         | Show        | ON              | Print  |
| Clear Plate                   | Hide        | ON              | -      |
| Color Plate                   | Show        | ON              | Print  |

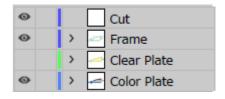

(2) Click the [Plot] icon on the FineCut menu.

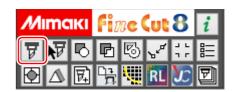

- (3) Send ID data. ( P.15 "Send ID data.")
  - The data is sent to the hot folder of RasterLink.
- 4. The clear data is output to RasterLink.
  - (1) Click the [Plotter / User Setup ...] icon on the FineCut menu.
    - This procedure is required when using FineCutVer8.7.3 or earlier version. If you are using a version later than Fine-CutVer8.7.3, proceed to step (3) without performing this procedure.

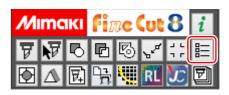

- (2) Select one of the CJV30, TPC, CJV300/150, CJV300 Plus, UCJV300/150 series in the plotter model and click [Setup].
  - In order to use the [Output to RasterLink ...] function, temporarily change it.
  - This procedure is required when using FineCutVer8.7.3 or earlier version. If you are using a version later than Fine-CutVer8.7.3, proceed to step (3) without performing this procedure.
- (3) The attributes of each layer are set as shown in the following table.

| Adobe Illustrator / CoreIDRAW |             |                 | Output |
|-------------------------------|-------------|-----------------|--------|
| Layer                         | Show / Hide | Print attribute | Output |
| Cut                           | Hide        | OFF             | -      |
| Frame                         | Show        | ON              | Print  |
| Clear Plate                   | Show        | ON              | Print  |
| Color Plate                   | Hide        | ON              | -      |

(4) Click the [Output to RasterLink ...] icon on the FineCut menu.

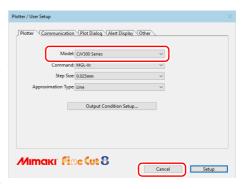

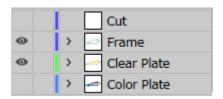

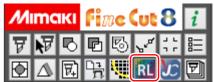

- (5) Select the same hot folder as the RasterLink hot folder that sent the ID data in Step 3.
- (6) Click [Output].
  - · The data is sent to the RasterLink hot folder of the printer to be used.
- 5. Replace clear data with single color in RasterLink.
  - (1) Select the job of step 3 read by RasterLink.
  - (2) Select [Mono Color] with "Job Attribute".

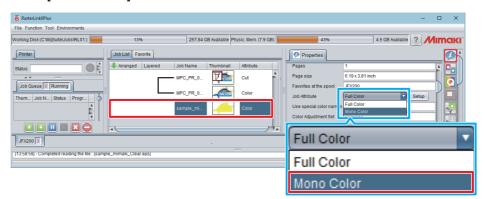

(3) Select [Clear] in "Ink" in the [Job Attribute] screen and click [OK].

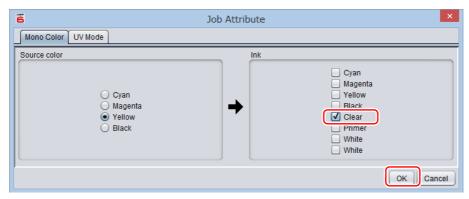

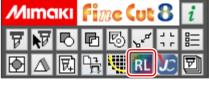

Cancel

Select Hot Folder... C:\MijSuite\Hot\JFX200 Output

- 6. Composite jobs with RasterLink.
  - (1) Select the job to be composed in the job list.
  - (2) Click the "Composition" icon in the function icon list on the right of the screen.

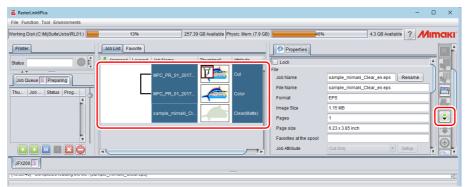

- (3) Make the cutting output the last, and click [Composite].
  - ID cut output can not be performed unless the output order of cuts is set to the top (the largest number).

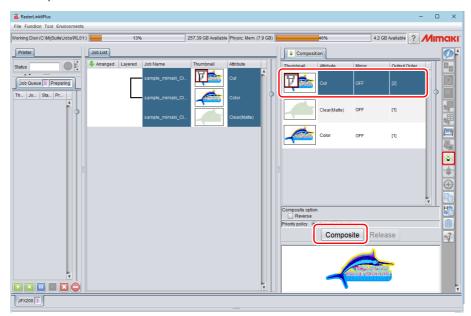

- 7. Add register marks and ID data.(@P.28 "Add register marks and ID data.")
- 8. Output data with RasterLink.( P.17 6. Output the print data.")
  - Data with ID will be printed.
- 9. Set the media (work, sheet) that is printed to cutting plotter. ( P.18 "Set the media (work, sheet) that is printed to cutting plotter.")
- 10. When a register mark is detected, ID cut is automatically started.( P.18 "Detect register marks.")

## Printing data is not correctly sent to RasterLink when ID cut outputting in PDF format.

Printing data of ID cut output in PDF format may be missing or blank in RasterLink. (for Adobe Illustrator)

- 1. Make sure that all data including register mark are contained in the Illustrator artboard.
  - If the problem persists, proceed to the next step.
- 2. Uncheck "Preserve Illustrator Editing Capabilities" on the PDF option screen which is displayed at ID cut output.
  - The following message may be displayed, "...may disable some editing features when the document is read back in.", please click [OK] to save.

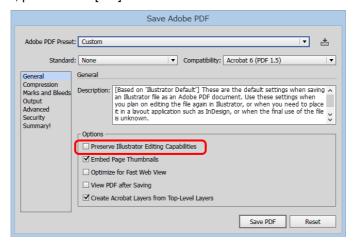

## MEMO:

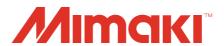